# APERÇU DU SYSTEME

Cette information est destinée à l'administrateur système ou au gestionnaire chargé de la création des étiquettes de fraîcheur pour les système.

modifier les formats standard.

Les système comprend :

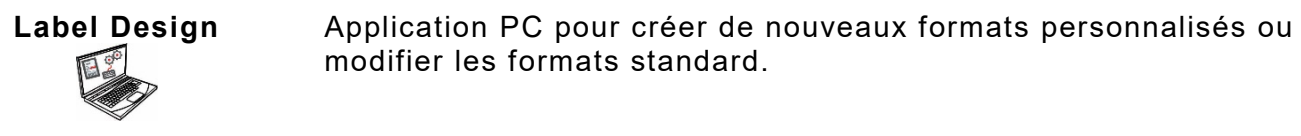

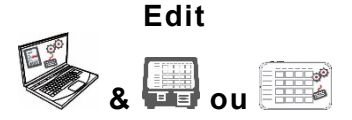

Application pour créer des fichiers de données sur les produits, des lots, des fichiers de minuterie, gérer les fichiers multimédia et ajouter des formats personnalisés.

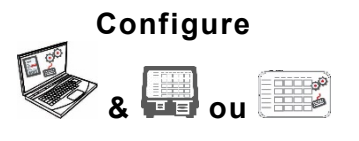

Application pour la configuration des utilisateurs, adresse/logo magasin, envoyer/recevoir des fichiers, configurer les imprimantes/ tablettes ou groupes et établir les paramètres réseau. Configurez les imprimantes pour envoyer ou rappeler les fichiers de données ou fichiers de configuration mis à jour. Obtenez les fichiers de connexion, de configuration et de données de vos imprimantes.

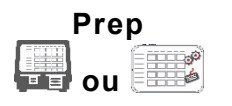

Système Application pour l'imprimante des étiquettes de fraîcheur, pour l'affichage des recettes et le visionnement des vidéos.

## **Configuration Requise**

Pour installer et utiliser Edit, Configure et Label Designer, votre PC doit répondre à ces exigences:

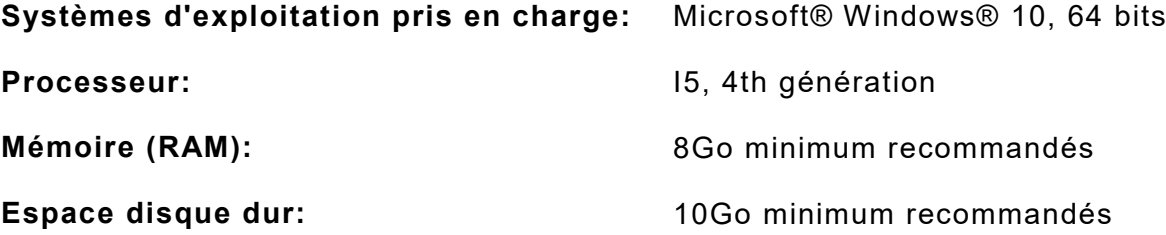

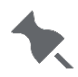

Certaines combinaisons de matériel informatique et de versions de systèmes d'exploitation Windows® nécessitent que vous exécutiez ces applications en tant qu'administrateur. Cliquez avec le bouton droit sur l'icône du bureau et sélectionnez Exécuter en tant qu'administrateur.

En tant que gestionnaire ou administrateur système, suivez ces étapes pour utiliser les système (a ou b) :

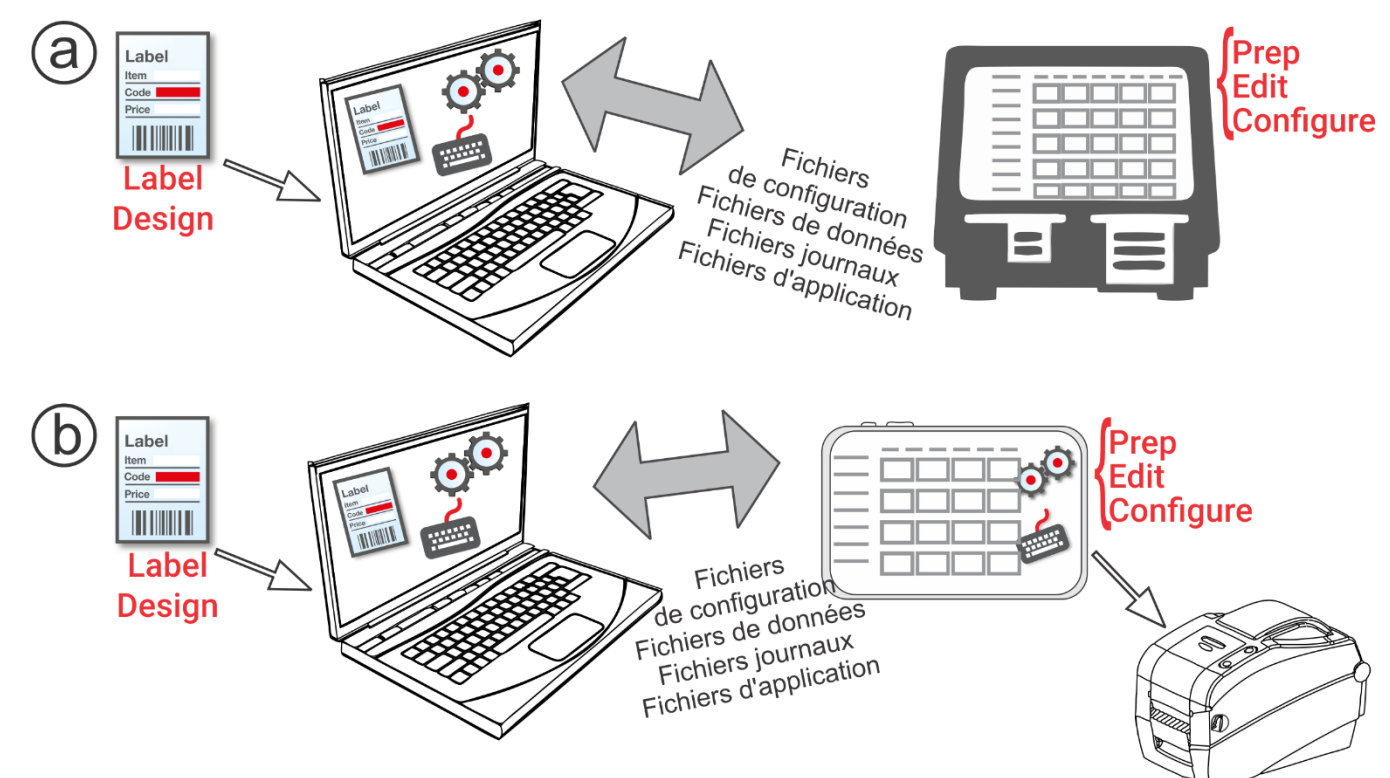

- **1.** Installez les applications (Configure, Edit et Label Design) sur votre ordinateur. Pour imprimer des étiquettes avec des champs fixes dans une autre langue, installez I'application pour ordinateur Configure & Edit dans la langue de votre choix.
- **2.** Créez un fichier de données à l'aide de **Edit** avec les boutons de produit, les lots et les minuteries dont vous avez besoin. Si nos formats standard ne correspondent pas à vos besoins, utilisez **Label Design** pour créer un format personnalisé. Utilisez **Edit** pour ajouter le format personnalisé et définir les boutons à l'aide du format personnalisé. Update to « en utilisant les formats personnalisés ou standard. »
- **3.** Configurez les paramètres imprimante/tablette (y compris le WiFi et le RL), gérez des groupes d'imprimante/tablette, définissez l'adresse/le logo du magasin, créez des utilisateurs et gérez leurs autorisations à l'aide de **Configure**. Pour le système de la tablette, couplez l'imprimante en utilisant les paramètres Android™ Bluetooth® de votre tablette. Pour le système de la tablette, associez l'imprimante à l'aide des paramètres Android ™ Bluetooth® de votre tablette. Sélectionnez le modèle 9442 (9442 \* \_ \*\*\*\*\*\*), puis entrez le code PIN (0000).
- **4.** Envoyez le fichier de configuration et le fichier de données à l'imprimante/tablette (ou au group) à l'aide de **Configure**. Pour transférer des fichiers sur le système de la tablette, votre tablette et votre ordinateur doivent se trouver sur le même réseau. Utilisez les paramètres Wi-Fi Android™ de votre tablette pour établir la connexion réseau
- **5.** Créez des rappels pour vos opérateurs en utilisant **Prep**. Les opérateurs utilisent **Prep** sur l'imprimante pour imprimer des étiquettes de fraîcheur ou d'autres types d'étiquettes.

### **Icônes du menu**

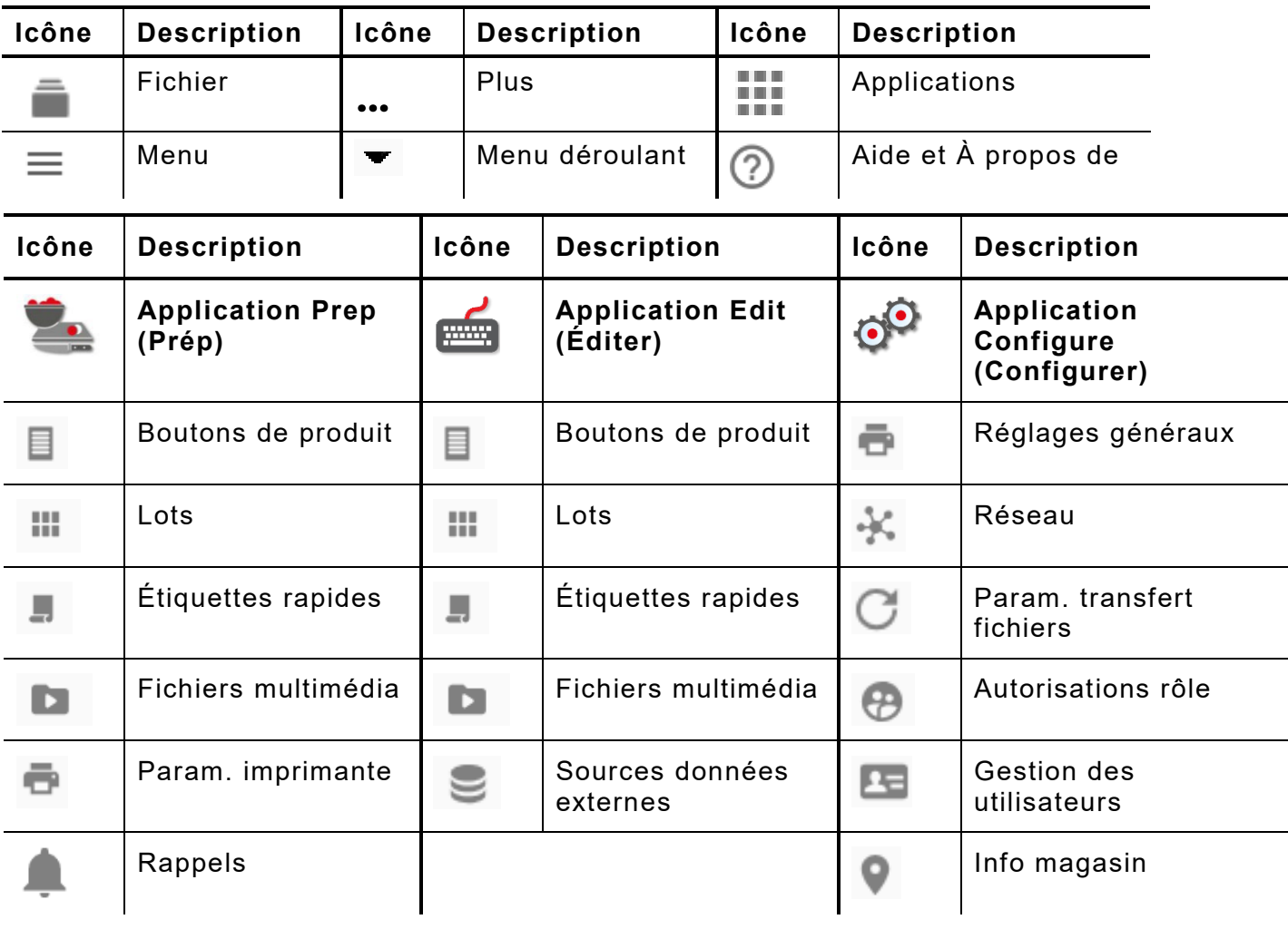

# **À propos des utilisateurs du système**

Il existe trois types d'utilisateurs par défaut : opérateur, manager et admin (administrateur). Connectez-vous en tant qu'Admin (administrateur) par défaut pour créer des utilisateurs. Les utilisateurs par défaut peuvent être supprimés une fois qu'un nouvel Admin (administrateur) est créé.

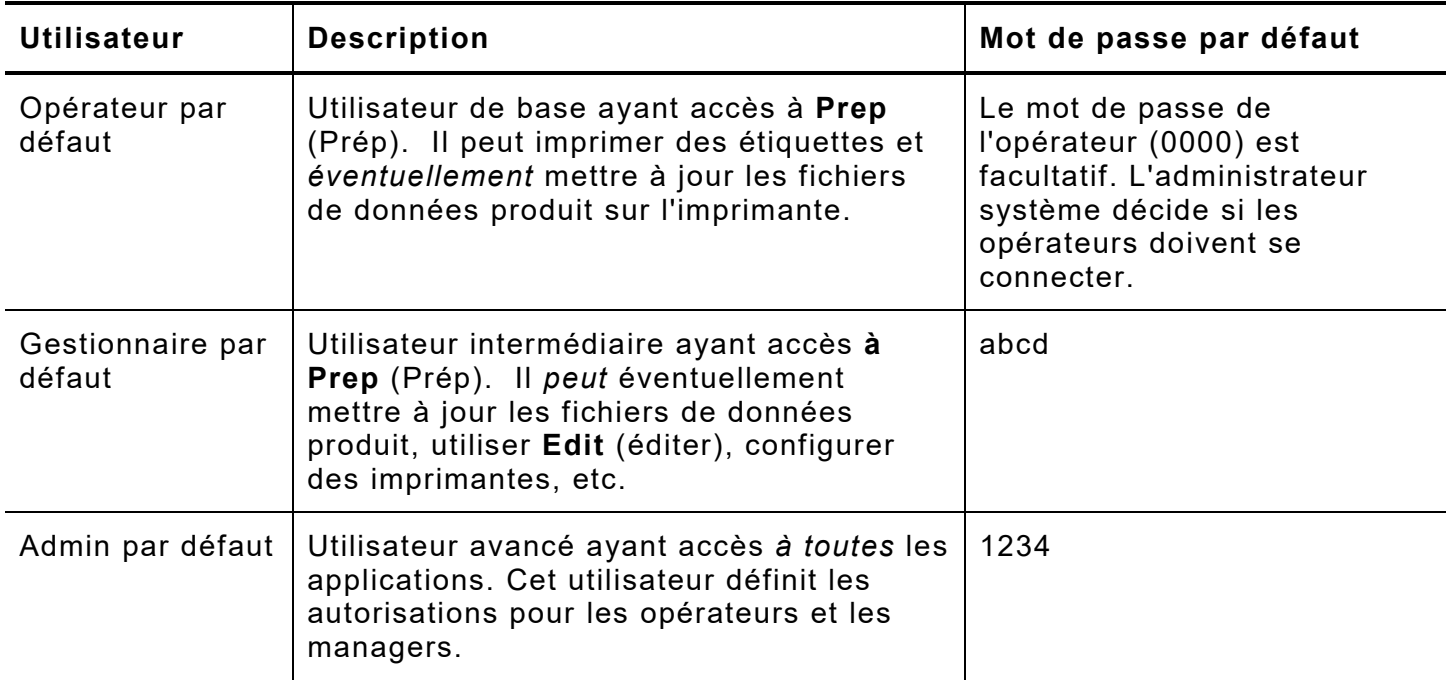

Nous vous recommandons de changer les mots de passe par défaut et/ou de définir vos propres utilisateurs.

## **Mises à jour OTA du système**

L'imprimante possède notre adresse de serveur Cloud pré-configurée pour recevoir les mises à jour système, de la façon dont les téléphones portables reçoivent les mises à jour du SE. L'imprimante reçoit un fichier .ZIP. Le système principal de l'imprimante inclut le moteur d'impression et le micrologiciel.

Les mises à jour doivent être traitées en séquence. Par exemple, une imprimante possédant la version 1.1 doit être mise à jour vers la V1.2 puis vers la V1.3 (la version la plus récente). Vous ne pouvez pas effectuer la mise à jour directement de la version 1.1 à la version 1.3.

Pour recevoir des mises à jour OTA :

- **1.** Mettez l'imprimante sous tension.
- **2.** Connectez-vous en tant **qu'Admin (administrateur**).
- **3.** Connectez l'imprimante à un réseau.
- **4.** Appuyez sur l'icône du menu des applications (
- **5.** Appuyez sur Home (accueil). Puis sur l'icône Android.

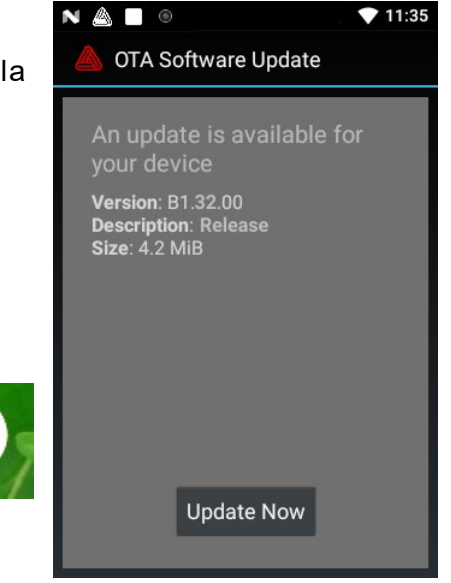

- **6.** L'imprimante vérifie les mises à jour et affiche une notification lorsque l'une d'elles est disponible. Tapez sur la notification. - OU- Allez dans Android™ Settings (paramètres Android™), About Printer (à propos de l'imprimante), Additional System Updates (mises à jour système supplémentaires).
- **7.** Cliquez sur Update Now (Mettre à jour maintenant). Si des mises à jour sont disponibles, suivez les instructions à l'écran. L'imprimante s'éteint puis se rallume pendant la mise à jour. Le message « Installation de la mise à jour du système » s'affiche.

Sur l'imprimante, les applications sont conservées lors de la mise à jour du système principal.

#### **Mises à jour de l'application du système de la tablette**

Pour le système de la tablette, l'utilisateur reçoit une notification chaque fois que l'application nécessite une mise à jour.